## **The Painted Turtle** a serioüsfun campfounded by paul newman

## How to Apply:

## Family Weekend Applications

- 1. Please read [Family Weekend Session Information](http://thepaintedturtle.org/news-and-events/upcoming-events/medical-information/) to determine which session best fits your child's medical needs.
- 2. Please log into our new camper database, Campsite!
	- a. Already registered in CampSite click [here!](https://thepaintedturtle.campmanagement.com/campers)
	- b. Brand new to CampSite click [here!](https://thepaintedturtle.campmanagement.com/enroll)

*Recommended browsers for CampSite database: Google chrome, Firefox, or Safari.*

3. Add all family members (this includes parents) to "My Account" (top right corner) that will be applying to attend the family weekend session. If all family members are already added, please skip this step. **Scroll to the bottom of the screen to save.**

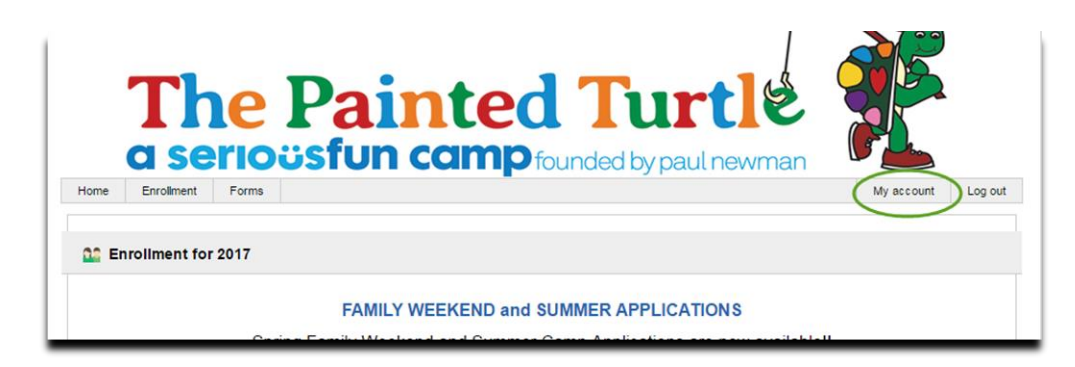

4. Select "Add Camper"- Every person applying to attend the Family Weekend Session, including the parents or any adults, must be added as a camper.

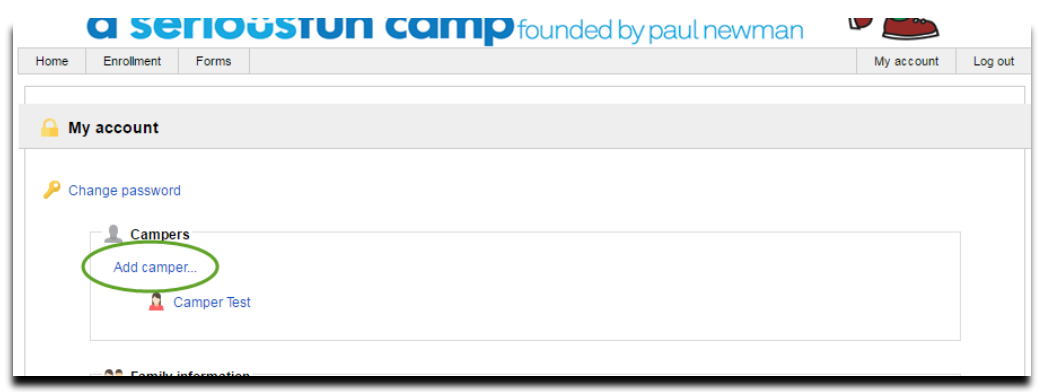

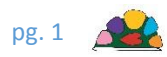

5. Once all family members have been added to "My Account", click on "Enrollment"

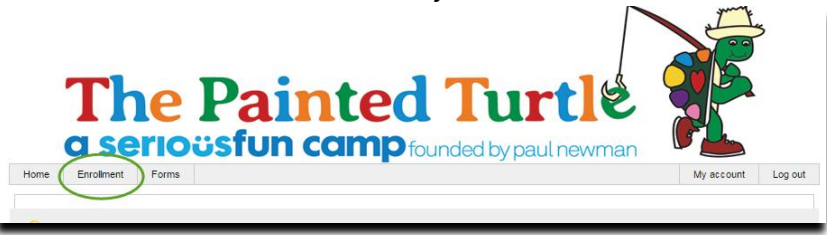

- 6. Scroll to the bottom of the screen. You will see all "Campers" (Family Members) that now have a profile for your family.
- 7. (Optional) Upload a picture for each Family Member by selecting "Upload Photo…" under the corresponding "Camper"

**Once all Family Members have a profile on your Family Account, it is now time to enroll each of them to attend the Family Weekend Session.**

**The following steps must be done for every person who would like to attend.**

Note: If you exit the application and return later, you must start at Step #8. All information previously entered has been saved.

8. Click "Enroll (campers first name) for 2018"

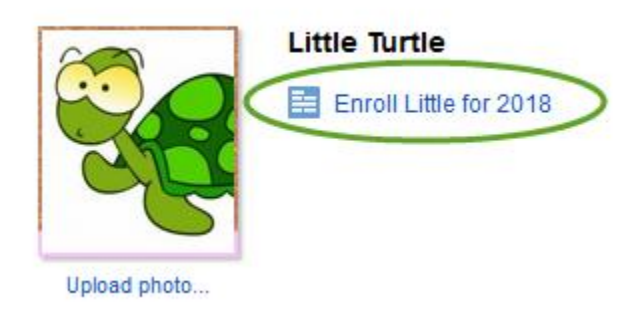

9. Complete each page of the application for each person applying to attend Family Camp.

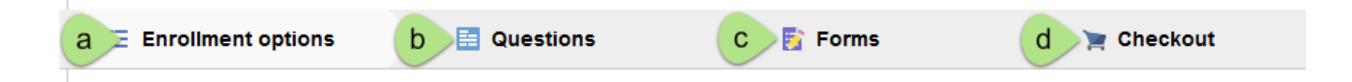

- a. **Enrollment Options:** Select which session you are enrolling (applying for). Remember to click "Save and continue" at the bottom of the screen. (Leave the passcode field empty, as this is not needed to apply for summer.)
- b. **Questions:** Answer all questions and click "Save and continue" at the bottom of the screen.

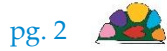

- c. **Forms:** Complete all forms. Some of these forms need to be completed to complete your enrollment and some of these forms will need to be printed and provided to your physician(s) to complete. Remember to click Continue to checkout at the bottom of the screen.
- d. **Checkout:** Click the "Submit enrollment" request button.

NOTE: The application for the camper has **not** been submitted until you click "Submit Enrollment Request" on the Checkout screen.

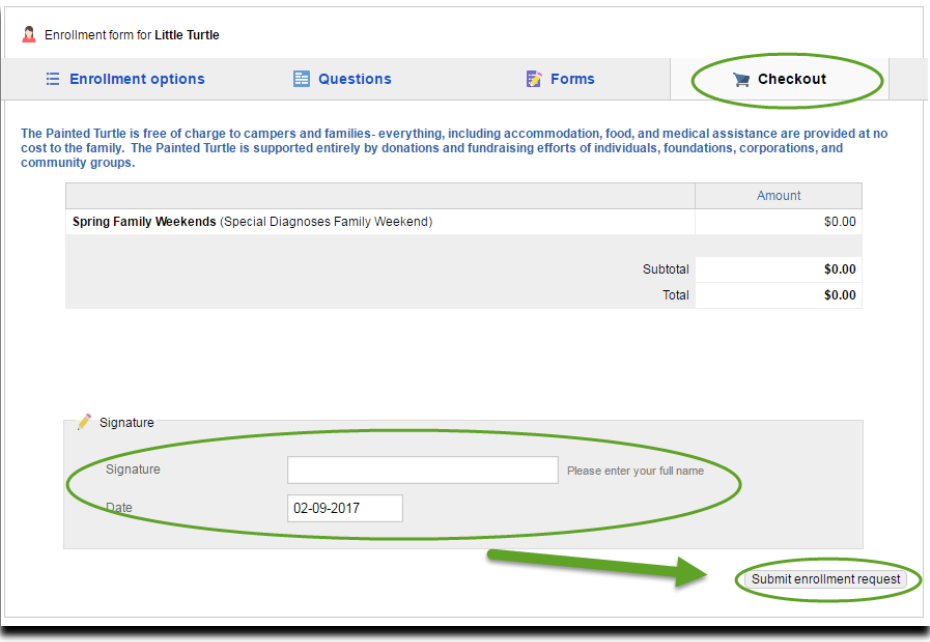

You have now completed the application for that camper, however you are not done. This process will need to be completed for **every** person applying to attend the Family Weekend session.

Go back to Step #8 for the remaining family members.

Once you have completed the enrollment for each family member, you will receive a confirmation email. If you do not receive this email, please contact the Camper Admission team at 661-724-1768.

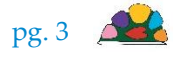